# Łączność bezprzewodowa (tylko wybrane modele) Instrukcja obsługi

© Copyright 2009 Hewlett-Packard Development Company, L.P.

Windows jest zastrzeżonym znakiem towarowym firmy Microsoft Corporation, zarejestrowanym w USA. Bluetooth jest znakiem towarowym należącym do właściciela i używanym przez firmę Hewlett-Packard Company w ramach licencji.

Informacje zawarte w niniejszym dokumencie mogą zostać zmienione bez powiadomienia. Jedyne warunki gwarancji na produkty i usługi firmy HP są ujęte w odpowiednich informacjach o gwarancji towarzyszących tym produktom i usługom. Żadne z podanych tu informacji nie powinny być uznawane za jakiekolwiek gwarancje dodatkowe. Firma HP nie ponosi odpowiedzialności za błędy techniczne lub wydawnicze ani pominięcia, jakie mogą wystąpić w tekście.

Wydanie pierwsze: Październik 2009

Numer katalogowy dokumentu: 539896–241

#### **Uwagi o produkcie**

Niniejszy podręcznik opisuje funkcje występujące w większości modeli. Jednak niektóre funkcje mogą nie być dostępne w danym komputerze.

# **Spis treści**

#### **1 Korzystanie z urządzeń [bezprzewodowych \(tylko w wybranych modelach\)](#page-4-0)**

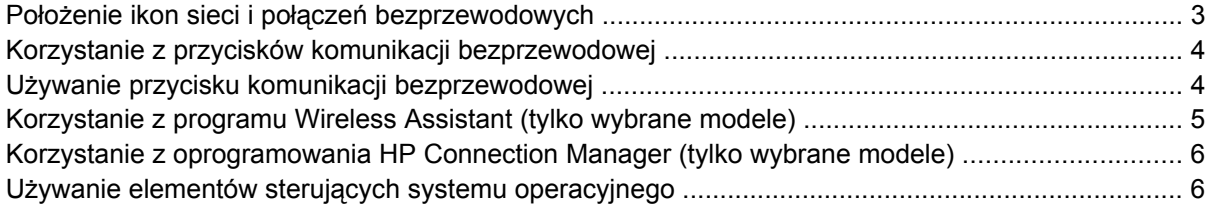

#### **[2 Korzystanie z sieci bezprzewodowej \(WLAN\)](#page-10-0)**

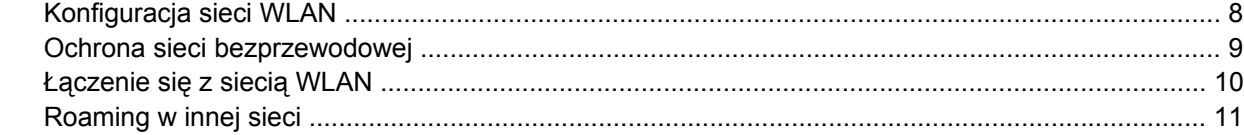

#### **[3 Korzystanie z mobilnego modemu szerokopasmowego HP \(tylko w wybranych modelach\)](#page-15-0)**

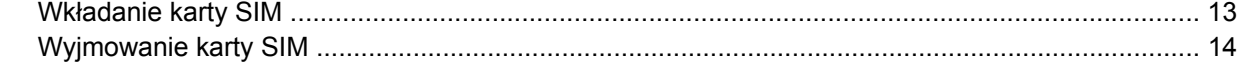

#### **[4 Korzystanie z bezprzewodowych urz](#page-18-0)ądzeń Bluetooth (tylko wybrane modele)**

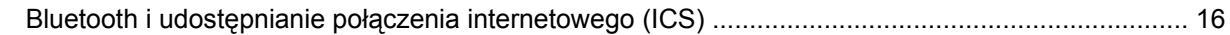

#### **5 Rozwiązywanie problemów z połą[czeniem bezprzewodowym](#page-20-0)**

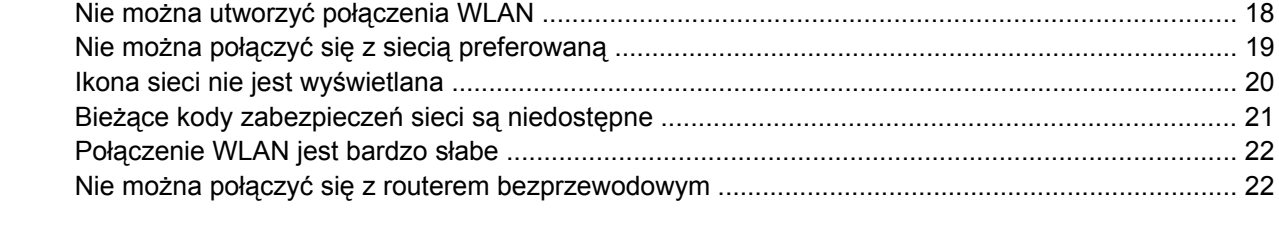

**[Indeks ..............................................................................................................................................................](#page-26-0)... 23**

# <span id="page-4-0"></span>**1 Korzystanie z urządzeń bezprzewodowych (tylko w wybranych modelach)**

Technologia bezprzewodowa zapewnia przesyłanie danych za pośrednictwem fal radiowych zamiast za pomocą kabli. Komputer może być wyposażony w co najmniej jedno z następujących urządzeń bezprzewodowych:

- Urządzenie bezprzewodowej sieci lokalnej (WLAN) łączy komputer z bezprzewodowymi sieciami lokalnymi (nazywanymi sieciami Wi-Fi, bezprzewodowymi sieciami LAN lub WLAN) w biurach firmowych, w domu i w miejscach publicznych, takich jak lotniska, restauracje, kawiarnie, hotele i uniwersytety. W sieci WLAN każde mobilne urządzenie bezprzewodowe łączy się z routerem bezprzewodowym lub punktem dostępu bezprzewodowego.
- Moduł HP Broadband Wireless Urządzenie bezprzewodowej sieci rozległej (WWAN) zapewniające dostęp do informacji wszędzie tam, gdzie dostępna jest usługa operatora sieci mobilnej. W sieci WWAN każde urządzenie przenośne komunikuje się ze stacją bazową operatora sieci. Operatorzy sieci mobilnych instalują sieci stacji bazowych (podobnych do nadajników komórkowych) na dużych obszarach, zapewniając zasięg na terenie całych stanów, regionów lub nawet krajów.
- Urządzenie Bluetooth® tworzy bezprzewodową sieć prywatną (PAN) umożliwiającą połączenia z innymi urządzeniami z obsługą technologii Bluetooth, takimi jak komputery, telefony, drukarki, zestawy słuchawek z mikrofonem, głośniki i aparaty fotograficzne. W sieci PAN, każde z urządzeń komunikuje się bezpośrednio z pozostałymi, a urządzenia muszą znajdować się blisko siebie – z reguły w zasięgu 10 metrów od siebie.

Komputery z urządzeniami WLAN obsługują co najmniej jeden z następujących standardów przemysłowych opracowanych przez instytut IEEE:

- 802.11b najbardziej popularny standard, zapewnia transmisję danych z szybkością do 11 Mb/s i działa w paśmie o częstotliwości 2,4 GHz.
- standard 802.11g zapewnia transmisję danych do 54 Mb/s i działa w paśmie o częstotliwości 2,4 GHz. Urządzenie WLAN 802.11g jest wstecznie zgodne z urządzeniami 802.11b, co umożliwia działanie urządzeń w tej samej sieci.
- standard 802.11a obsługuje transmisję danych do 54 Mb/s i działa w paśmie o częstotliwości 5 GHz.
- **LWAGA:** Standard 802.11a nie jest zgodny ze standardami 802.11b i 802.11g.
- standard 802.11n zapewnia transmisję danych o szybkości do 450 Mb/s i działa w paśmie o częstotliwości 2,4 lub 5 GHz, a także jest zgodny wstecznie ze standardami 802.11a, b i g.

**WWAGA:** Specyfikacja standardu 802.11n WLAN jest nadal na etapie tworzenia i nie jest specyfikacją ostateczną. Jeżeli ostateczna wersja standardu będzie różniła się od aktualnego szkicu standardu, może mieć to wypływ na zdolność komputera do komunikowania się z innymi urządzeniami standardu 802.11n WLAN.

Więcej informacji o technologii bezprzewodowej można uzyskać, korzystając z łączy do witryn internetowych dostępnych w Podręczniku pomocy i obsługi technicznej.

# <span id="page-6-0"></span>**Położenie ikon sieci i połączeń bezprzewodowych**

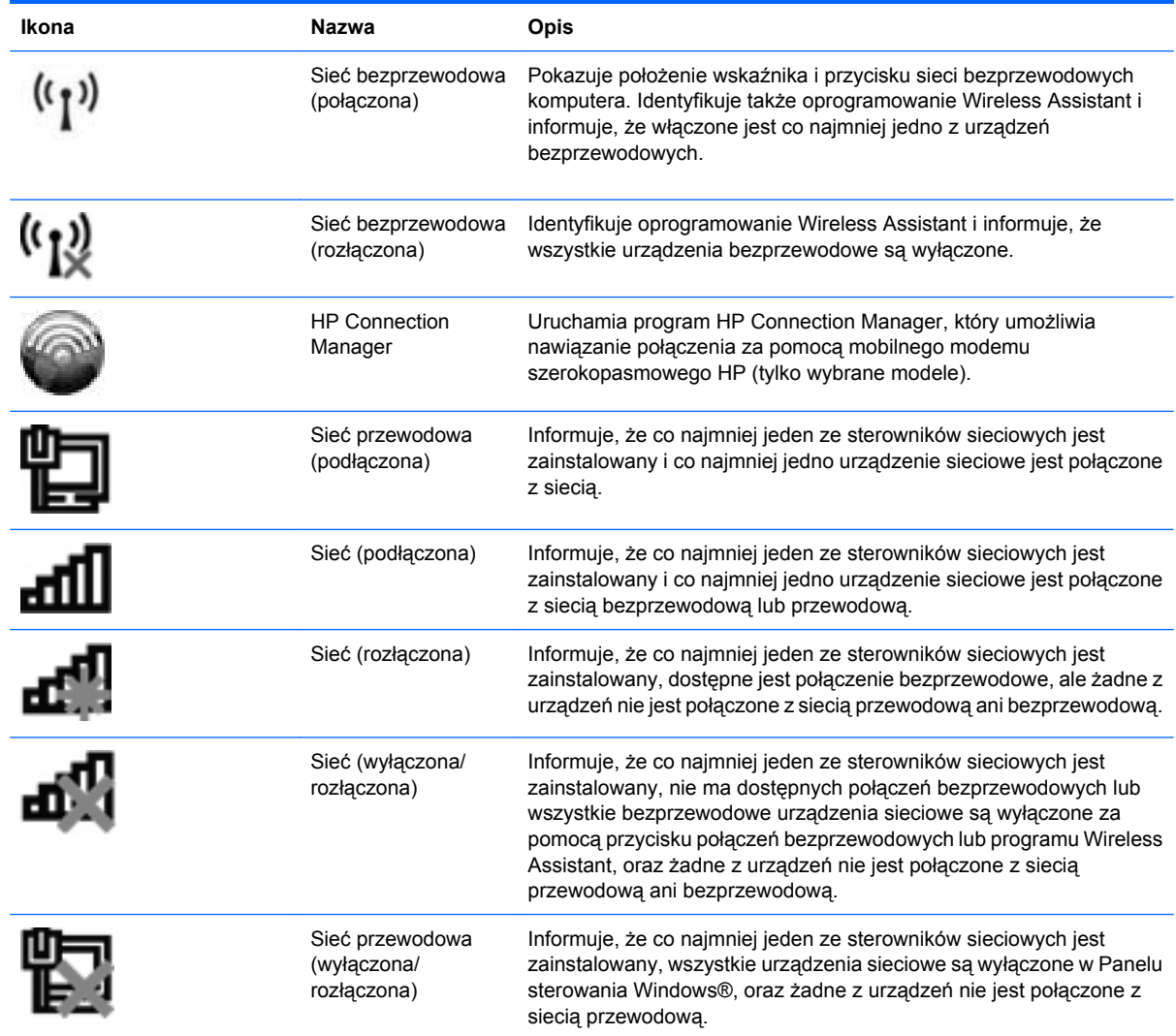

## <span id="page-7-0"></span>**Korzystanie z przycisków komunikacji bezprzewodowej**

Sterowanie urządzeniami bezprzewodowymi w komputerze umożliwiają:

- Przycisk lub przełącznik komunikacji bezprzewodowej (nazywany w niniejszej instrukcji przyciskiem komunikacji bezprzewodowej)
- Program Wireless Assistant (tylko wybrane modele)
- Oprogramowanie HP Connection Manager (tylko wybrane modele)
- **•** Elementy sterujące systemu operacyjnego

### **Używanie przycisku komunikacji bezprzewodowej**

Komputer, w zależności od modelu, jest wyposażony w przycisk komunikacji bezprzewodowej, jedno lub więcej urządzeń bezprzewodowych oraz jeden lub dwa wskaźniki komunikacji bezprzewodowej. Wszystkie urządzenia bezprzewodowe komputera są fabrycznie włączone, dlatego po włączeniu komputera wskaźnik komunikacji bezprzewodowej będzie świecić (w kolorze niebieskim).

Wskaźnik komunikacji bezprzewodowej określa ogólny stan zasilania urządzeń bezprzewodowych, a nie stan poszczególnych urządzeń. Jeśli wskaźnik komunikacji bezprzewodowej ma niebieski kolor, co najmniej jedno urządzenie bezprzewodowe jest włączone. Jeśli wskaźnik komunikacji bezprzewodowej nie świeci, wszystkie urządzenia bezprzewodowe są wyłączone.

**E UWAGA:** W niektórych modelach wskaźnik komunikacji bezprzewodowej świeci na pomarańczowo gdy wszystkie urządzenia bezprzewodowe są wyłączone.

Ponieważ urządzenia bezprzewodowe są włączane w trakcie produkcji, za pomocą przycisku komunikacji bezprzewodowej możesz jednocześnie włączać lub wyłączać urządzenia bezprzewodowe. Pojedyncze urządzenia bezprzewodowe mogą być kontrolowane za pomocą oprogramowania Wireless Assistant (tylko wybrane modele) lub z poziomu programu Computer Setup.

**E** UWAGA: Jeśli urządzenia bezprzewodowe są wyłączone w programie Computer Setup. przycisk komunikacji bezprzewodowej nie zadziała do czasu włączenia urządzeń.

### <span id="page-8-0"></span>**Korzystanie z programu Wireless Assistant (tylko wybrane modele)**

Za pomocą oprogramowania Asystent sieci bezprzewodowej można włączyć lub wyłączyć urządzenie bezprzewodowe. Jeśli urządzenie bezprzewodowe jest wyłączone w programie Computer Setup, musi być w nim włączone zanim będzie można je włączyć lub wyłączyć za pomocą oprogramowania Wireless Assistant.

**E** UWAGA: Włączenie urządzenia bezprzewodowego nie powoduje automatycznego połączenia komputera z siecią lub urządzeniem obsługującym technologię Bluetooth.

Stan urządzeń bezprzewodowych można sprawdzić klikając **Pokaż ukryte ikony** po lewej stronie obszaru powiadomień i ustawiając kursor nad ikoną połączeń bezprzewodowych.

Jeżeli ikona nie jest widoczna, wykonaj następujące czynności, aby zmienić właściwości Asystenta sieci bezprzewodowej:

- **1.** Wybierz kolejno **Start > Panel sterowania > Sprzęt i dźwięk > Centrum mobilności systemu Windows**.
- **2.** Kliknij ikonę połączenia bezprzewodowego Asystenta sieci bezprzewodowej, która znajduje się w dolnym wierszu Centrum mobilności systemu Windows®.
- **3.** Kliknij przycisk **Właściwości**.
- **4.** Zaznacz pole obok **Ikona Asystenta sieci bezprzewodowej w obszarze powiadomień**.
- **5.** Kliknij **Zastosuj**.
- **6.** Kliknij **Zamknij**.

Więcej informacji na ten temat znajduje się w pomocy online programu Wireless Assistant:

- **1.** Uruchom program Wireless Assistant, klikając dwukrotnie ikonę komunikacji bezprzewodowej w Centrum mobilności systemu Windows.
- **2.** Kliknij przycisk **Pomoc**.

### <span id="page-9-0"></span>**Korzystanie z oprogramowania HP Connection Manager (tylko wybrane modele)**

HP Connection Manager umożliwia łączenie się z sieciami WWAN za pomocą modułu mobilnej sieci bezprzewodowej HP znajdującego się w komputerze (tylko wybrane modele).

Kliknij dwukrotnie ikonę **Menedżer połączeń** z obszarze powiadomień, po prawej stronie paska zadań.

 $-$  lub  $-$ 

#### Wybierz **Start > Wszystkie programy > HP Connection Manager > HP Connection Manager**.

Więcej informacji na temat korzystania z menedżera połączeń znajdziesz we wbudowanej pomocy.

### **Używanie elementów sterujących systemu operacyjnego**

Niektóre systemy operacyjne oferują także sposób na zarządzanie zintegrowanymi urządzeniami bezprzewodowymi i połączeniami bezprzewodowymi. Na przykład Windows jest wyposażony w Centrum sieci i udostępniania, które umożliwia skonfigurowanie połączenia sieciowego, połączenie z siecią, zarządzanie sieciami bezprzewodowymi oraz diagnozowanie i naprawianie połączeń sieciowych.

Aby otworzyć Centrum sieci i udostępniania, wybierz **Start > Panel sterowania > Sieć i Internet > Centrum sieci i udostępniania**.

Więcej informacji znajdziesz w Pomocy i obsłudze technicznej Windows. Wybierz kolejno **Start > Pomoc i obsługa techniczna**.

# <span id="page-10-0"></span>**2 Korzystanie z sieci bezprzewodowej (WLAN)**

Dzięki urządzeniu WLAN możesz uzyskać dostęp do lokalnej sieci bezprzewodowej złożonej z innych komputerów i akcesoriów, połączonych za pomocą routera bezprzewodowego lub bezprzewodowego punktu dostępowego.

- **UWAGA:** Terminy *punkt dostępu bezprzewodowego* i *router bezprzewodowy* są często używane zamiennie.
	- Duże sieci WLAN, takie jak firmowe lub publiczne sieci WLAN, zazwyczaj korzystają z punktów dostępu bezprzewodowego, które mogą obsługiwać dużą liczbę komputerów i akcesoriów oraz rozdzielać krytyczne funkcje sieci.
	- Sieci WLAN w domach lub małych biurach korzystają zwykle z routerów bezprzewodowych, które umożliwiają kilku komputerom połączonym bezprzewodowo i przewodowo współużytkowanie połączenia internetowego, drukarki i plików bez potrzeby stosowania dodatkowego sprzętu lub oprogramowania.

Jeżeli chcesz korzystać z urządzenia WLAN komputera, musisz połączyć się z infrastrukturą WLAN (udostępniana przez dostawcę usług albo sieć publiczną lub korporacyjną).

# <span id="page-11-0"></span>**Konfiguracja sieci WLAN**

W celu konfiguracji sieci WLAN i połączenia z Internetem wymagany jest następujący sprzęt:

- Modem szerokopasmowy (DSL lub kablowy) **(1)** oraz usługa szerokopasmowego dostępu od Internetu do dostawcy usług (ISP)
- Router bezprzewodowy (do zakupienia osobno) **(2)**
- Komputer bezprzewodowy **(3)**

Poniższa ilustracja pokazuje przykład instalacji sieci bezprzewodowej podłączonej do Internetu.

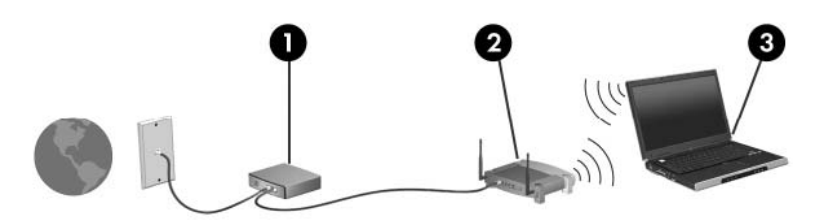

Wraz z rozwojem sieci, można dołączać do niej kolejne komputery bezprzewodowe i przewodowe tak, aby miały dostęp do Internetu.

Skorzystaj z dokumentacji dostarczonej przez producenta routera lub dostawcę usług internetowych by uzyskać pomoc na temat konfiguracji sieci WLAN.

## <span id="page-12-0"></span>**Ochrona sieci bezprzewodowej**

Ponieważ standard WLAN został zaprojektowany tylko z podstawowymi funkcjami zabezpieczającymi, przede wszystkim w celu powstrzymania przypadkowego podsłuchiwania, a nie w celu uniemożliwienia bardziej zaawansowanych ataków, tak ważne jest zrozumienie, że sieci WLAN posiadają dobrze znane i udokumentowane słabości w zabezpieczeniach.

Sieci bezprzewodowej w miejscach publicznych (tzw. hotspoty) np. w kawiarniach i na lotniskach zwykle nie zapewniają żadnego bezpieczeństwa. Producenci sprzętu bezprzewodowego i usługodawcy stale udostępniają nowe technologie zapewniające dostęp do Internetu w miejscach publicznych, który jest bezpieczniejszy i zapewnia więcej prywatności. Jeżeli bezpieczeństwo komputera przy połączeniu w hotspocie jest istotne, ogranicz czynności wykonywane przy takim połączeniu do niekrytycznej wymiany poczty elektronicznej i przeglądania stron internetowych.

Gdy konfigurujesz sieć WLAN lub uzyskujesz dostęp do istniejącej sieci WLAN, zawsze włączaj funkcje zabezpieczające sieć przed nieautoryzowanym dostępem. Popularnymi poziomami zabezpieczeń są WPA (Wi-Fi Protected Access) i WEP (Wired Equivalent Privacy). Ponieważ sygnały bezprzewodowej wydostają się poza sieć, inne urządzenia WLAN mogą odebrać niezabezpieczone sygnały i połączyć się z twoją siecią (bez upoważnienia) lub przechwycić informacje przesyłane w tej sieci. Sieć WLAN można jednak zabezpieczyć:

#### ● **Korzystaj nadajników bezprzewodowych z wbudowanymi zabezpieczeniami**

Wiele bezprzewodowych stacji bazowych, bramek i routerów posiada wbudowane zabezpieczenia takie, jak protokoły bezpieczeństwa bezprzewodowego i firewalle. Użycie właściwego nadajnika bezprzewodowego umożliwi zabezpieczenie sieci przed najczęściej występującymi zagrożeniami bezpieczeństwa.

#### ● **Korzystaj z zapory firewall**

Zapora firewall jest barierą, która kontroluje przesyłane dane i żądania przesłania danych do sieci i odrzuca wszystkie podejrzane rzeczy. Zapory firewall są dostępne w wielu różnych odmianach, zarówno programowych, jak i sprzętowych. Niektóre sieci korzystają z obu rodzajów zapór.

#### ● **Korzystaj z szyfrowania w sieci bezprzewodowej**

Dostępnych jest szereg zaawansowanych protokołów szyfrowania danych w sieciach WLAN. Wybierz rozwiązanie, które działa najlepiej w twojej sieci:

- **Wired Equivalent Privacy (WEP)** to protokół bezpieczeństwa bezprzewodowego korzystający z klucza WEP do zaszyfrowania ruchu sieciowego przed jego wysłaniem. Zwykle można zezwolić sieci na przydzielenie klucza WEP. Można jednak także podać własny klucz, wygenerować inny klucz lub wybrać jedną z opcji zawansowanych. Bez posiadania odpowiedniego klucza, inni użytkownicy sieci nie będą mogli korzystać z sieci WLAN.
- **WPA (Wi-Fi Protected Access)**, podobnie jak WEP, korzysta z ustawień zabezpieczających do zaszyfrowania i odszyfrowania danych przesyłanych w sieci. Jednak zamiast stosowania pojedynczego, stałego klucza jak w przypadku WEP, WPA opiera się na korzystaniu z *protokołu integralności klucza tymczasowego* (TKIP) w celu dynamicznego tworzenia klucza szyfrującego dla każdego pakietu danych. Dodatkowo każdy komputer w sieci posiada własny zestaw kluczy szyfrujących.

### <span id="page-13-0"></span>**Łączenie się z siecią WLAN**

Aby połączyć się z siecią WLAN, wykonaj następujące kroki:

- **1.** Sprawdź, czy urządzenie WLAN jest włączone. Jeśli jest, wskaźnik komunikacji bezprzewodowej świeci. Jeśli wskaźnik komunikacji bezprzewodowej jest wyłączony, naciśnij przycisk komunikacji bezprzewodowej.
- **WWAGA:** W niektórych modelach wskaźnik komunikacji bezprzewodowej świeci na pomarańczowo gdy wszystkie urządzenia bezprzewodowe są wyłączone.
- **2.** Kliknij ikonę sieci w obszarze powiadomień z prawej strony paska zadań.
- **3.** Wybierz połączenie WLAN z listy.
- **4.** Kliknij przycisk **Połącz**.

Jeżeli sieć jest zabezpieczona, pojawi się żądanie podana kodu-klucza zabezpieczającego sieć. Wprowadź kod i kliknij **OK**, aby nawiązać połączenie.

**E** UWAGA: Jeśli na liście brak sieci WLAN, urządzenie znajduje się poza zasięgiem routera bezprzewodowego lub punktu dostępu bezprzewodowego.

**UWAGA:** Jeżeli nie widzisz sieci, z którą chcesz się połączyć, kliknij **Otwórz Centrum sieci i udostępniania Windows** i kliknij **Skonfiguruj nowe połączenie lub nową sieć**. Pojawi się lista opcji. Możesz wybrać opcję ręcznego wyszukania i połączenia z siecią lub utworzenie nowego połączenia sieciowego.

Po nawiązaniu połączenia, umieść kursor myszy nad ikoną sieci w obszarze powiadomień po prawej stronie paska zadań, aby potwierdzić nazwę sieci i stan połączenia.

**E** UWAGA: Zasięg (odległość przesyłania sygnału połączenia bezprzewodowego) zależy od rodzaju sieci WLAN, producenta routera oraz zakłóceń powodowanych przez inne urządzenia elektroniczne lub przeszkody, na przykład ściany.

Dodatkowe informacje na temat korzystania z sieci WLAN są dostępne za pośrednictwem następujących zasobów:

- Informacje od dostawcy usług internetowych lub instrukcja użytkownika dołączona do routera bezprzewodowego lub innego sprzętu WLAN
- Informacje i łącza do witryn sieci Web dostępne w Pomocy i obsłudze technicznej

Należy się skontaktować ze swoim usługodawcą internetowym lub poszukać w sieci Web informacji o najbliższych publicznych sieciach WLAN. Do witryn sieci Web zawierających listy publicznych sieci WLAN należą Cisco Internet Mobile Office Wireless Locations, Hotspotlist i Geektools. W każdej publicznej sieci WLAN mogą obowiązywać inne opłaty i wymagania związane z połączeniem.

Aby uzyskać dodatkowe informacje dotyczące podłączania komputera do firmowej sieci WLAN, należy skontaktować się za administratorem sieci lub działem informatycznym.

# <span id="page-14-0"></span>**Roaming w innej sieci**

Jeżeli przeniesiesz się w komputerem w zasięg innej sieci WLAN, system Windows spróbuje nawiązać połączenie z nowa siecią. Jeżeli to się uda, komputer automatycznie połączy się z nową siecią. Jeżeli sieć nie zostanie rozpoznana, wykonaj tę samą procedurę, jak w przypadku łączenia się z pierwszą siecią WLAN.

# <span id="page-15-0"></span>**3 Korzystanie z mobilnego modemu szerokopasmowego HP (tylko w wybranych modelach)**

Moduł HP Mobile Broadband umożliwia korzystanie z bezprzewodowych sieci rozległych (WWAN) w celu połączenia się z Internetem w wielu miejscach i na większym obszarze, niż możliwe to jest w przypadku sieci WLAN. Korzystanie z mobilnego modemu szerokopasmowego HP wymaga dostawcy usług sieciowych (nazywanego *operatorem sieci mobilnej*), który w większości przypadków będzie operatorem sieci komórkowej. Zasięg modemu jest zbliżony do zasięgu telefonu komórkowego.

Podczas używania z usługą operatora sieci mobilnej, moduł ten zapewnia swobodę w łączeniu z Internetem, wysyłaniu wiadomości e-mail czy łączeniu z siecią firmową niezależnie, czy znajdujesz się w drodze czy poza zasięgiem punktów dostępowych Wi-Fi.

HP umożliwia korzystanie z następujących technologii:

- HSPA (High Speed Packet Access) zapewnia dostęp do sieci opartych na standardzie telekomunikacyjnym GSM (Global System for Mobile Communications).
- EV-DO (Evolution Data Optimized) zapewnia dostęp do sieci opartych na standardzie telekomunikacyjnym CDMA.

Aktywacja usługi szerokopasmowej może wymagać podania numeru seryjnego mobilnego modemu szerokopasmowego HP. Jest on umieszczony na etykiecie wewnątrz wnęki baterii komputera.

Niektóry operatorzy wymagają korzystania z kart SIM. Karta SIM zawiera podstawowe informacje o użytkowniku, takie jak PIN (osobisty numer identyfikacyjny), a także informacje o sieci. Niektóre komputery korzystają z kart SIM instalowanych we wnęce baterii. Jeżeli karta SIM nie została zainstalowana w komputerze, być może została dołączona wraz z informacją dołączoną do modemu lub komputera. Kartę SIM może także dostarczyć oddzielnie operator sieci komórkowej.

Informacje na temat sposobu wkładania i wyjmowania karty SIM znajdziesz we częściach "Wkładanie karty SIM" i "Wyjmowanie karty SIM" dalej w tym rozdziale.

Informacje na temat modułu mobilnego modemu szerokopasmowego HP i sposobu aktywacji usługi u wybranego operatora sieci mobilnej znajdują się w informacjach o szerokopasmowej sieci bezprzewodowej dołączonych do komputera. Dodatkowe informacje znajdują się na stronie firmy HP pod adresem<http://www.hp.com/go/mobilebroadband> (dotyczy tylko USA).

# <span id="page-16-0"></span>**Wkładanie karty SIM**

**OSTROŻNIE:** Aby uniknąć uszkodzenia złączy, podczas wkładania karty SIM nie należy używać siły.

Aby włożyć kartę SIM:

- **1.** Wyłącz komputer. W przypadku wątpliwości, czy komputer jest wyłączony, czy też znajduje się w stanie hibernacji, należy go włączyć, naciskając przycisk zasilania. Następnie należy wyłączyć komputer za pomocą odpowiedniej funkcji systemu operacyjnego.
- **2.** Zamknij wyświetlacz.
- **3.** Odłącz wszystkie urządzenia zewnętrzne podłączone do komputera.
- **4.** Odłącz kabel zasilający z gniazda sieci elektrycznej.
- **5.** Umieść komputer na płaskiej powierzchni spodnią stroną do góry, z wnęką na baterię skierowaną do siebie.
- **6.** Wyjmij baterię.
- **7.** Włóż kartę SIM do gniazda SIM i delikatnie dopchnij, aż zostanie prawidłowo osadzona.

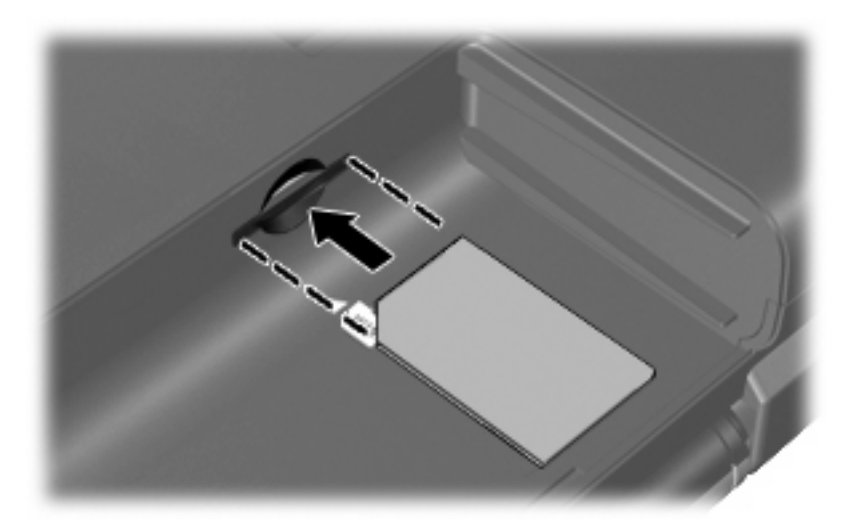

- **8.** Wymień baterię.
- **EV UWAGA:** Moduł mobilnego modemu szerokopasmowego HP pozostanie wyłączony jeśli bateria nie zostanie ponownie zamontowana.
- **9.** Podłącz zewnętrzne źródło zasilania.
- **10.** Podłącz zewnętrzne urządzenia.
- **11.** Włącz komputer.

# <span id="page-17-0"></span>**Wyjmowanie karty SIM**

Aby wyjąć kartę SIM:

- **1.** Wyłącz komputer. W przypadku wątpliwości, czy komputer jest wyłączony, czy też znajduje się w stanie hibernacji, należy go włączyć, naciskając przycisk zasilania. Następnie należy wyłączyć komputer za pomocą odpowiedniej funkcji systemu operacyjnego.
- **2.** Zamknij wyświetlacz.
- **3.** Odłącz wszystkie urządzenia zewnętrzne podłączone do komputera.
- **4.** Odłącz kabel zasilający z gniazda sieci elektrycznej.
- **5.** Umieść komputer na płaskiej powierzchni spodnią stroną do góry, z wnęką na baterię skierowaną do siebie.
- **6.** Wyjmij baterię.
- **7.** Naciśnij kartę SIM **(1)**, a następnie wyjmij ją z gniazda **(2)**.

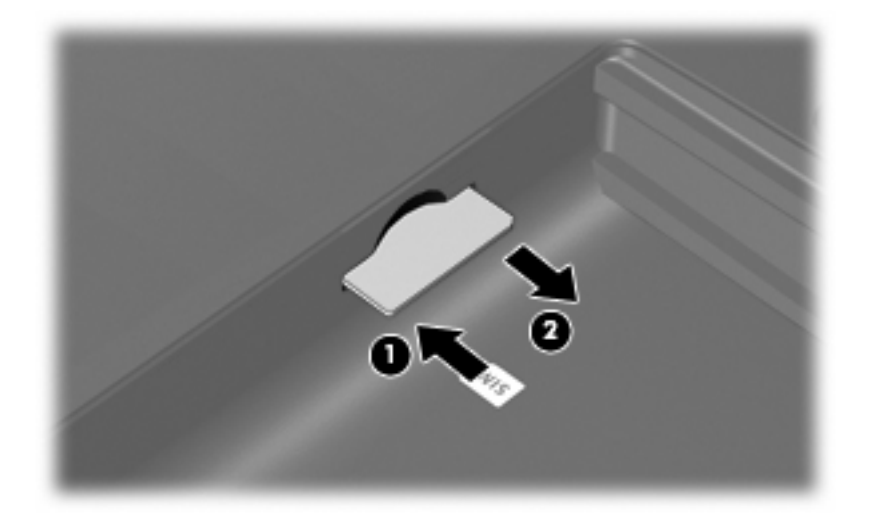

- **8.** Wymień baterię.
- **9.** Podłączanie zewnętrznego źródła zasilania.
- **10.** Podłącz zewnętrzne urządzenia.
- **11.** Włącz komputer.

# <span id="page-18-0"></span>**4 Korzystanie z bezprzewodowych urządzeń Bluetooth (tylko wybrane modele)**

Urządzenie bezprzewodowe Bluetooth zapewnia komunikację bezprzewodową o małym zasięgu, zastępującą tradycyjne połączenia przewodowe z następującymi urządzeniami elektronicznymi:

- komputery (stacjonarne, przenośne, urządzenia PDA),
- telefony (komórkowe, bezprzewodowe, Smartphone),
- urządzenia do przetwarzania obrazu (drukarki, aparaty fotograficzne),
- urządzenia audio (zestawy słuchawek z mikrofonem, głośniki).

Urządzenia Bluetooth umożliwiają połączenie typu peer-to-peer, dzięki czemu można skonfigurować sieć prywatną (PAN) łączącą urządzenia Bluetooth. Szczegółowe informacje na temat konfiguracji i korzystania z urządzeń Bluetooth można znaleźć w pomocy oprogramowania Bluetooth.

## <span id="page-19-0"></span>**Bluetooth i udostępnianie połączenia internetowego (ICS)**

HP **nie** zaleca konfigurowania komputera z interfejsem Bluetooth jako głównego i korzystanie z niego jako bramki dostępowej do Internetu dla innych komputerów. Jeżeli kilka komputerów jest połączonych przez Bluetooth i w jednym z nich włączone zostanie udostępnianie połączenia internetowego, pozostałe komputery mogą nie mieć dostępu do Internetu za pośrednictwem sieci Bluetooth.

Głównym przeznaczeniem Bluetooth jest synchronizacja informacji przesyłanych pomiędzy komputerami i urządzeniami bezprzewodowymi, np. telefonami komórkowymi, drukarkami, aparatami i komputerami kieszonkowymi. Ograniczeniem technologii Bluetooth i systemu operacyjnego Windows® jest niezdolność do ustanowienia trwałego połączenia dwóch lub więcej komputerów w celu udostępniania Internetu za pośrednictwem tej technologii.

# <span id="page-20-0"></span>**5 Rozwiązywanie problemów z połączeniem bezprzewodowym**

Możliwe są następujące przyczyny problemów z połączeniem bezprzewodowym:

- Konfiguracja sieciowa (nazwa SSID lub zabezpieczenia) została zmieniona.
- Urządzenie bezprzewodowe nie zostało zainstalowane prawidłowo lub zostało wyłączone.
- Wystąpiła awaria urządzenia bezprzewodowego lub routera.
- Urządzenie bezprzewodowe jest zakłócane przez inne urządzenia.

**E** UWAGA: Bezprzewodowe urządzenia sieciowe są dołączone tylko do wybranych modeli komputera. Jeśli obsługa sieci bezprzewodowej nie jest wymieniona na liście funkcji wydrukowanych na oryginalnym opakowaniu komputera, aby umożliwić obsługę tej funkcji, należy zakupić odpowiednie urządzenie.

Przed zastosowaniem kolejnych możliwych rozwiązań problemu dotyczącego połączenia sieciowego upewnij się, że sterowniki urządzeń zostały zainstalowane dla wszystkich urządzeń bezprzewodowych.

Procedury z tego rozdziału umożliwiają diagnostykę i naprawę komputera, który nie łączy się z wybraną siecią.

## <span id="page-21-0"></span>**Nie można utworzyć połączenia WLAN**

W przypadku problemów z połączeniem z siecią WLAN należy sprawdzić, czy zintegrowane urządzenie WLAN jest poprawnie zainstalowane w komputerze.

- **E** UWAGA: System Windows zawiera funkcję Kontrola konta użytkownika która zwiększa bezpieczeństwo komputera. Podczas takich zadań, jak instalacja oprogramowania, uruchamianie narzędzi lub zmiana ustawień systemu Windows, może pojawić się prośba o pozwolenie lub hasło. Więcej informacji znajdziesz w Pomocy i obsłudze technicznej Windows.
	- **1.** Wybierz polecenia **Start > Panel sterowania > System i zabezpieczenia**.
	- **2.** W obszarze **Sprzęt**, kliknij **Menedżer urządzeń**.
	- **3.** Kliknij strzałkę obok **Karty sieciowe**, aby rozwinąć listę i wyświetlić wszystkie karty.
	- **4.** Na liście Karty sieciowe odszukaj urządzenie bezprzewodowe WLAN. Lista urządzenia WLAN może zawierać określenia *bezprzewodowa*, *sieć bezprzewodowa*, *WLAN*, *Wi-Fi*, lub *802.11*.

Jeśli żadne urządzenie WLAN nie jest wymienione, w komputerze nie ma zintegrowanego urządzenia WLAN albo sterownik urządzenia WLAN nie jest poprawnie zainstalowany.

Więcej informacji dotyczących rozwiązywania problemów z sieciami WLAN można uzyskać, korzystając z łączy do witryn internetowych w Pomocy i obsłudze technicznej.

## <span id="page-22-0"></span>**Nie można połączyć się z siecią preferowaną**

System Windows może automatycznie naprawić wadliwe połączenie WLAN.

● Jeżeli ikona stanu sieci jest widoczna w obszarze powiadomień, kliknij ją prawym klawiszem myszy, po czym kliknij **Rozwiąż problemy**.

Windows resetuje urządzenie sieciowe i próbuje połączyć się ponownie z jedną z sieci preferowanych.

- Jeśli w obszarze powiadomień nie jest wyświetlana ikona sieci, wykonaj następujące kroki:
	- **1.** Wybierz **Start > Panel sterowania > Sieć i Internet > Centrum sieci i udostępniania**.
	- **2.** Kliknij **Rozwiąż problemy** i wybierz sieć, którą chcesz naprawić.

## <span id="page-23-0"></span>**Ikona sieci nie jest wyświetlana**

Jeśli po skonfigurowaniu sieci WLAN nie jest wyświetlana ikona sieci w obszarze powiadomień, brakuje sterownika oprogramowania albo jest on uszkodzony. Ponadto może być wyświetlany komunikat o błędzie systemu Windows "Urządzenie nieodnalezione". Należy ponownie zainstalować sterownik.

W celu pobrania najnowszej wersji oprogramowania urządzenia WLAN dla posiadanego komputera, wykonaj następujące czynności:

- **1.** Otwórz przeglądarkę internetową i przejdź pod adres <http://www.hp.com/support>.
- **2.** Następnie wybierz kraj i region.
- **3.** Kliknij opcję pobierania oprogramowania i sterowników po czym wybierz numer modelu komputera w polu wyszukiwania.
- **4.** Naciśnij enter i postępuj według instrukcji na ekranie.

**EY UWAGA:** Jeżeli urządzenie WLAN zostało zakupione oddzielnie, zajrzyj na stronę Internetową producenta urządzenia, aby pobrać najnowsze oprogramowanie.

# <span id="page-24-0"></span>**Bieżące kody zabezpieczeń sieci są niedostępne**

Jeśli po połączeniu z siecią WLAN zostanie wyświetlony monit o klucz sieciowy lub nazwę sieci (SSID), sieć jest chroniona przez system zabezpieczeń. Do nawiązania połączenia z siecią zabezpieczoną konieczne są aktualne kody. SSID i klucz sieciowy są ciągami alfanumerycznymi, które wprowadza się w komputerze w celu identyfikacji komputera w sieci.

- W przypadku sieci podłączonej do osobistego routera bezprzewodowego, odpowiednie instrukcje ustawiania takich samych kodów w komputerze i routerze znajdziesz w instrukcji obsługi routera.
- W przypadku sieci prywatnych, np. sieci w biurze lub miejscu publicznym, skontaktuj się z administratorem sieci, aby uzyskać odpowiednie kody i podaj je, gdy komputer tego zażąda.

Niektóre sieci zmieniają regularnie SSID i klucze sieciowe wykorzystywane w routerach i punktach dostępowych w celu poprawy bezpieczeństwa. Odpowiednie kody trzeba wtedy poprawiać także w komputerze.

Jeżeli otrzymasz nowy klucz sieci bezprzewodowej lub jej SSID, a łączyłeś się z tą siecią wcześniej, wykonaj poniższe kroki, aby połączyć się z ta siecią ponownie.

- **1.** Wybierz **Start > Panel sterowania > Sieć i Internet > Centrum sieci i udostępniania**.
- **2.** Kliknij **Zarządzaj sieciami bezprzewodowymi** w panelu po lewej.

Pojawi się lista dostępnych sieci WLAN. Jeżeli w danym hotspocie dostępnych jest kilka sieci, na liście pojawi się kilka pozycji.

- **3.** Wybierz sieć z listy, kliknij ją prawym klawiszem i kliknij **Właściwości**.
- **EV UWAGA:** Jeśli żądana sieć nie jest wyświetlana, sprawdź u administratora sieci, czy działa dany router lub punkt dostępu.
- **4.** Kliknij kartę **Bezpieczeństwo** i wprowadź odpowiednie dane dotyczące szyfrowania w polu **Klucz sieci bezprzewodowej**.
- **5.** Kliknij przycisk **OK**, aby zapisać te ustawienia.

# <span id="page-25-0"></span>**Połączenie WLAN jest bardzo słabe**

Jeśli połączenie jest bardzo słabe lub komputer nie może nawiązać połączenia z siecią WLAN, należy w następujący sposób zminimalizować zakłócenia innych urządzeń:

- Przesuń komputer bliżej routera bezprzewodowego lub punktu dostępu.
- Tymczasowo wyłącz inne urządzenia bezprzewodowe, takie jak kuchenki mikrofalowe, telefony bezprzewodowe lub komórkowe, aby zniwelować możliwość zakłócania transmisji.

Jeśli jakość połączenia nie poprawi się, spróbuj wymusić ponowne ustanowienie wszystkich wartości połączenia dla urządzenia:

- **1.** Wybierz **Start > Panel sterowania > Sieć i Internet > Centrum sieci i udostępniania**.
- **2.** Kliknij **Zarządzaj sieciami bezprzewodowymi** w panelu po lewej.

Pojawi się lista dostępnych sieci WLAN. Jeżeli w danym hotspocie dostępnych jest kilka sieci, na liście pojawi się kilka pozycji.

**3.** Kliknij sieć, po czym kliknij **Usuń**.

### **Nie można połączyć się z routerem bezprzewodowym**

Jeśli bez powodzenia próbujesz połączyć się z routerem bezprzewodowym, zresetuj router bezprzewodowy, wyłączając zasilanie routera na 10 do 15 sekund.

Jeżeli komputer nadal nie może nawiązać połączenia z siecią, uruchom ponownie router bezprzewodowy. Szczegółowe informacje znajdziesz w instrukcjach producenta routera.

# <span id="page-26-0"></span>**Indeks**

#### **B**

bezpieczeństwo, sieć bezprzewodowa [9](#page-12-0)

#### **F**

firewall [9](#page-12-0)

#### **I**

ikona Menedżera połączeń [3](#page-6-0) ikona połączeń bezprzewodowych [3](#page-6-0) ikona sieci [3](#page-6-0), [20](#page-23-0) ikona sieci przewodowej [3](#page-6-0) ikony komunikacja bezprzewodowa [3](#page-6-0) Menedżer połączeń [3](#page-6-0) sieć [3](#page-6-0), [20](#page-23-0) sieć przewodowa [3](#page-6-0)

#### **K**

klucz sieciowy [21](#page-24-0) kody zabezpieczeń sieci klucz sieciowy [21](#page-24-0) SSID [21](#page-24-0) konfiguracja połączenia internetowego [8](#page-11-0) konfiguracja sieci WLAN [8](#page-11-0)

#### **Ł**

łączenie się z siecią WLAN [10](#page-13-0)

#### **M**

minimalizowanie zakłóceń [22](#page-25-0) Mobilny moduł szerokopasmowy HP [13](#page-16-0) moduł HP Mobile Broadband [12](#page-15-0)

#### **O**

oprogramowanie HP Connection Manager [6](#page-9-0) Wireless Assistant [5](#page-8-0) oprogramowanie HP Connection Manager<sub>6</sub> oprogramowanie Wireless Assistant [4](#page-7-0)

#### **P**

połączenie z firmową siecią WLAN [10](#page-13-0) połączenie z publiczną siecią WLAN [10](#page-13-0) program Wireless Assistant [5](#page-8-0) przyciski komunikacji bezprzewodowej Oprogramowanie Connection Manager [4](#page-7-0) oprogramowanie Wireless Assistant [4](#page-7-0) przycisk [4](#page-7-0) system operacyjny [4](#page-7-0) przycisk komunikacji bezprzewodowej [4](#page-7-0)

**R**

rozwiązywanie problemów [17](#page-20-0)

#### **S**

sieć bezprzewodowa (WLAN) bezpieczeństwo [9](#page-12-0) korzystanie [7](#page-10-0) opis [1](#page-4-0) podłączanie [10](#page-13-0) połączenie z firmową siecią WLAN [10](#page-13-0) połączenie z publiczną siecią WLAN [10](#page-13-0)

wymagany sprzęt [8](#page-11-0) zasięg [10](#page-13-0) SIM wkładanie [13](#page-16-0) wyjmowanie [14](#page-17-0) szyfrowanie [9](#page-12-0)

### **U**

urządzenia bezprzewodowe, rodzaje [1](#page-4-0) urządzenie Bluetooth [1,](#page-4-0) [15](#page-18-0) urządzenie WLAN [1](#page-4-0), [7](#page-10-0) urządzenie WWAN [1](#page-4-0), [12](#page-15-0)

#### **W**

wskaźnik komunikacji bezprzewodowej [4](#page-7-0)

#### **Z**

zakłócenia, minimalizowanie [22](#page-25-0)

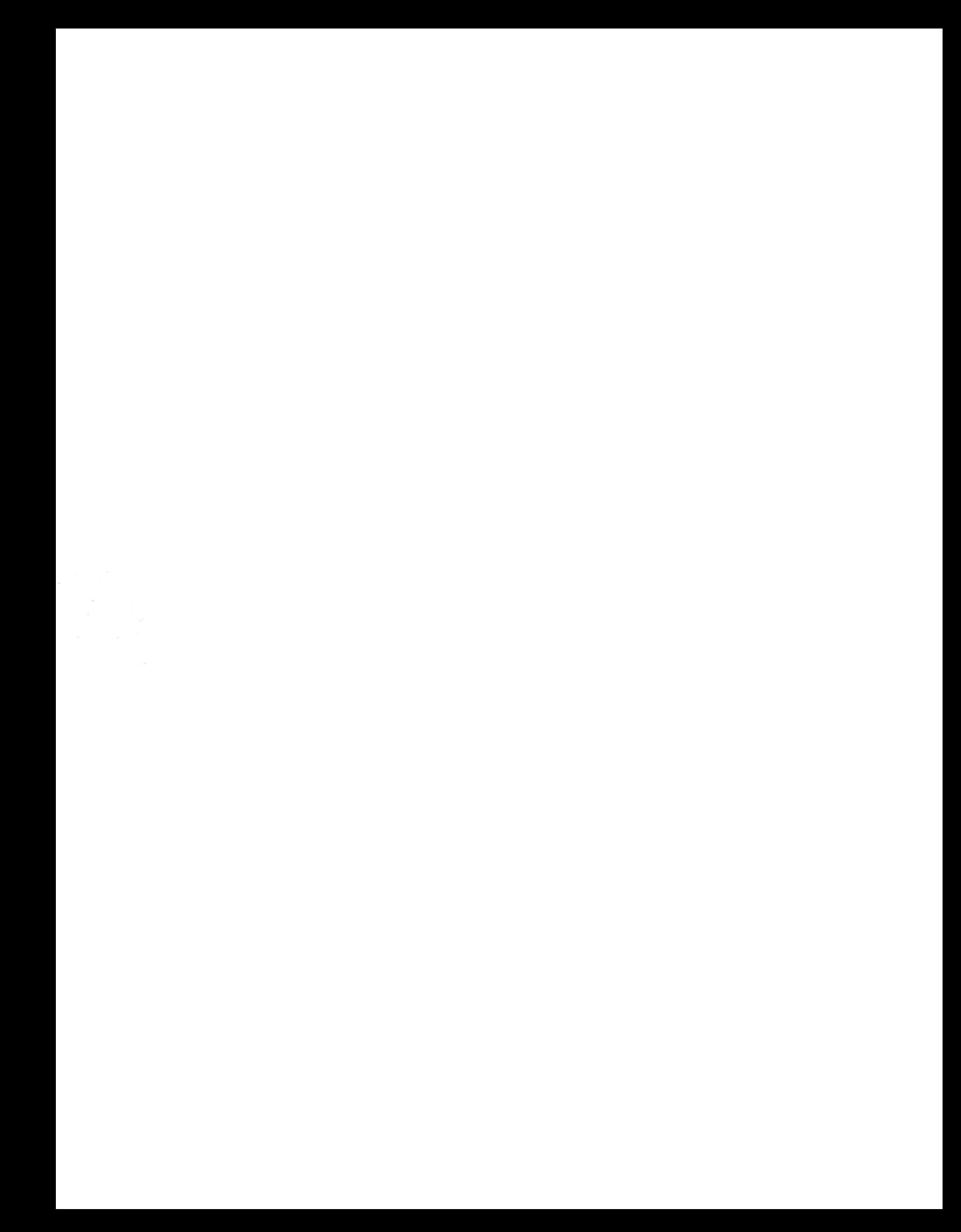